## Quickly and Easily **Create Supplemental Media to Maximise Engagement**

After highlighting content within a textbook or other course materials, you can add media-rich content to further enhance students' learning.

## Add a Note

To add a note to a highlight, double-click on the highlight with the cursor of your mouse and type the note into the text field. Your note will be autosaved as you type, and you can view your note by clicking on the highlight.

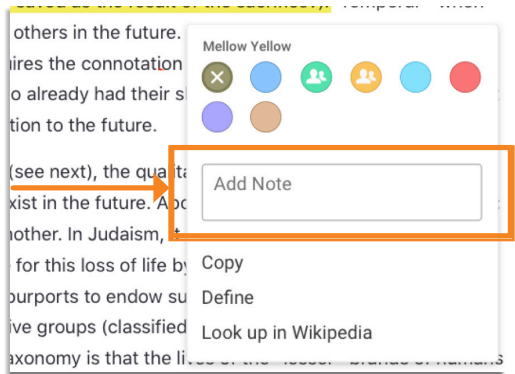

## **A**dd a Link to a Note

Add a link to a note to guide students to another location within the text or to external material.

**STEP 1:** Copy and paste any URL into the note field.

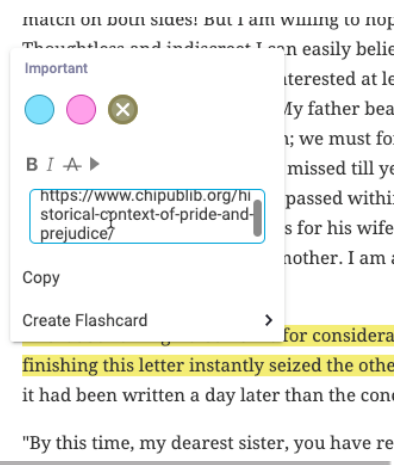

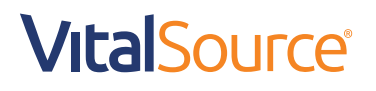

## Quickly and Easily **Create Supplemental Media to Maximise Engagement**

**STEP 2:** Click out of the note field to save changes.

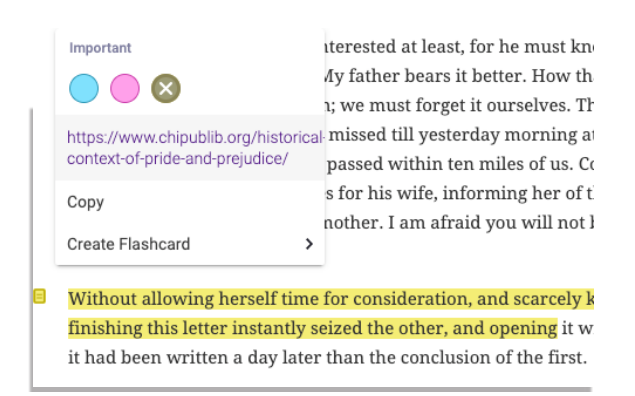

**STEP 3:** Click on the highlight or yellow note icon to view and click the link.

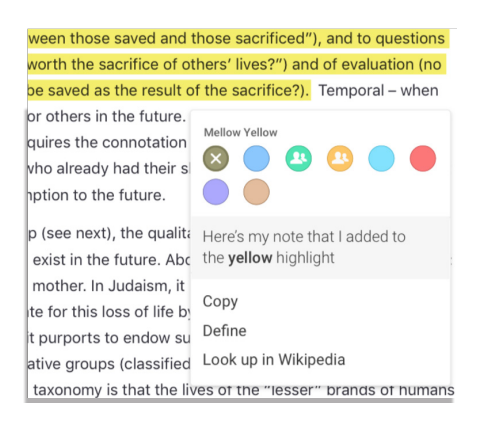

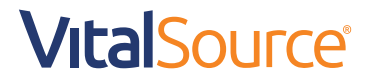